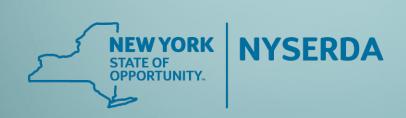

### Standards & Quality Assurance

Combined Residential Application Inspection Process

- Assisted Home Performance with Energy Star
- EmPower

January 20, 2022

Honeywell

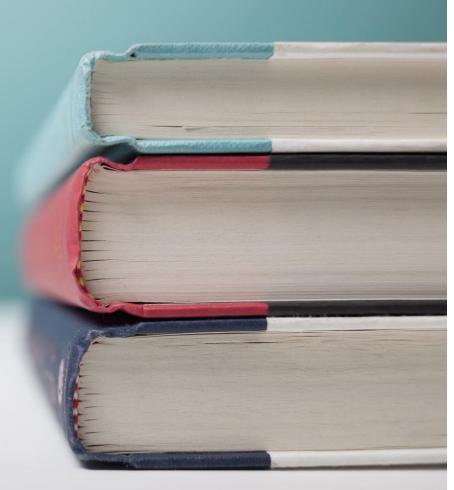

### Objective

To provide program and technology updates for Honeywell regarding the Combined Residential Application Inspection Process.

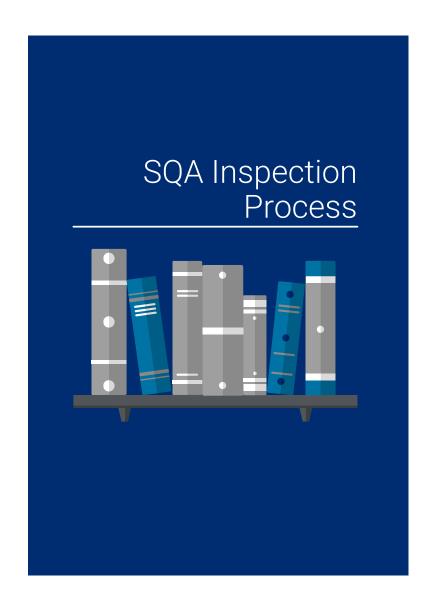

### **AGENDA**

Introduction

Program Changes & Process Overview

The NYSERDA Partner Portal

Scheduling Inspections

Configuring the Inspection Checklist

Documenting Inspection Results

Reviewing & Approving Inspections

Post Inspection Report

Additional Resources & Support

### Introduction

Changes to the Combined Residential Application Inspection Process will be implemented on 02/01/2022.

In particular, the system we will begin using to manage all aspects of the inspection process will migrate from QACSS to Salesforce, otherwise known as the NYSERDA Partner Portal.

To prepare you for these changes we have created this training session to walk you through expectations and requirements that will ensure your continued success while partnering with NYSERDA.

## Program Changes & Process Overview

### Program Changes & Process Overview

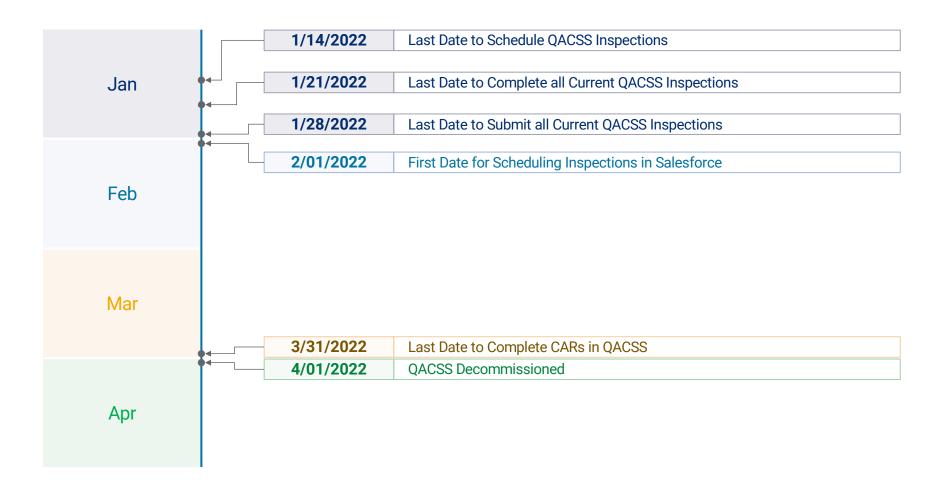

### Program Changes & Process Overview

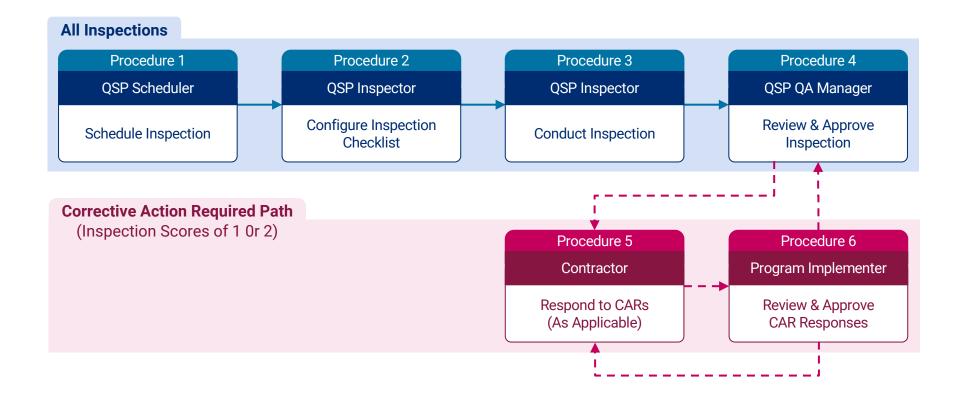

### The NYSERDA Partner Portal

### The NYSERDA Partner Portal

Access the NYSERDA Partner Portal:

https://portal.nyserda.ny.gov/login

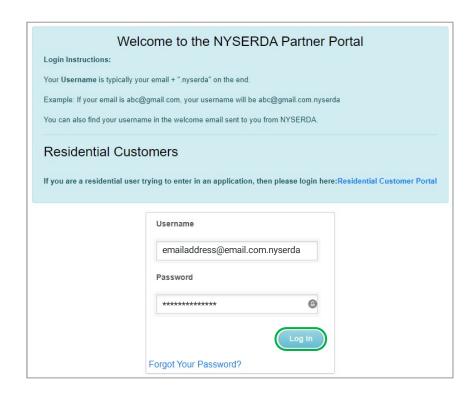

## Scheduling Inspections

### Scheduling Inspections

Inspections are scheduled utilizing the SQA Schedule Inspections tab.

Recently completed projects will appear in the SQA Schedule Inspection tab for 90 days, after which they will not appear in the SQA Schedule Inspection tab.

Projects that are older than 90 days and require an inspection can be manually updated by the NYSERDA QA Manager.

Once an inspection is scheduled, the project record will move to the SQA Worklist tab.

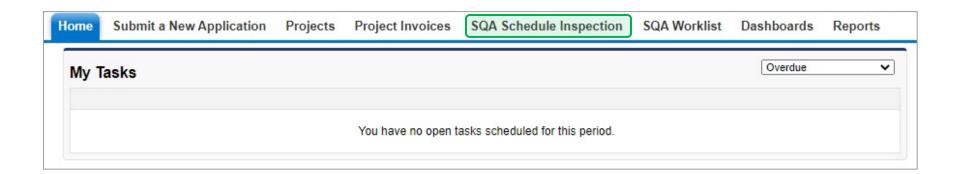

## Configuring the Inspection Checklist

### Configuring the Inspection Checklist

Inspection Checklists can be configured up until the inspection is conducted.

Use this tab to access scheduled Project Inspection Records to:

- Update a previously scheduled inspection
- Configure the Inspection Checklist and document inspection findings

The screenshot below displays the access point for the SQA Worklist. Inspectors use this tab to access Project Inspection Records once the inspection has been scheduled. Inspection Checklists can be accessed from the Project Inspection Record.

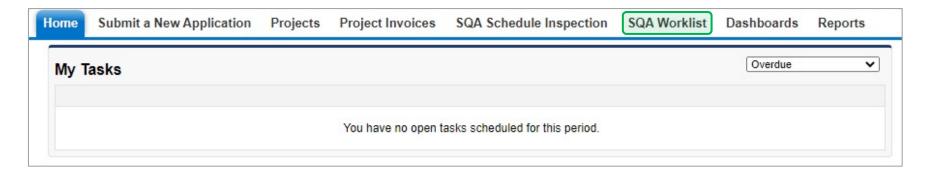

## Documenting Inspection Results

### **Documenting Inspection Results**

Inspection findings are documented on the Inspection Checklist associated with the Project Inspection Record in the NYSERDA Partner Portal.

Inspectors should document inspection findings on the checklist either during the inspection or once it has been physically completed.

When documenting findings on the checklist post-inspection, be sure to capture photos of all non-conformances to be added to the checklist for failed tasks.

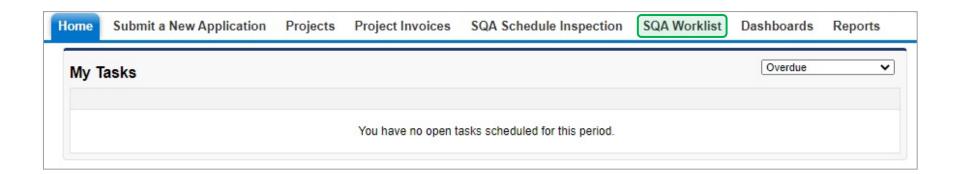

# Reviewing & Approving Inspections

### Reviewing & Approving Inspections

Inspections are reviewed and approved by Honeywell QA Managers.

Honeywell QA Managers utilize the **SQA Worklist** tab to filter and access:

- Inspection Projects requiring approval (Project Status is QA Manager Approval Needed)
- Inspection Projects where Contractors have contested CARs and the Program Implementor approves the contested CARs (Project Status is Contested QA Manager Review Needed)

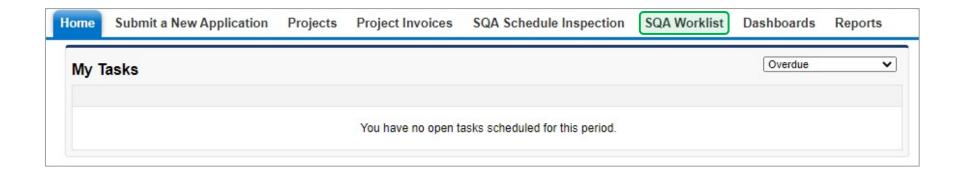

## Post Inspection Report

### Post Inspection Report

Inspection reports are generated once the Honeywell QA Manager approves an inspection conducted by a Honeywell Inspector.

successfully contests any CARs (resolved CARs will not affect the inspection score or report).

Manager.

If changes are made to the initial Inspection Report, Honeywell QA Managers must manually update the Project Inspection Record to reference the updated Inspection

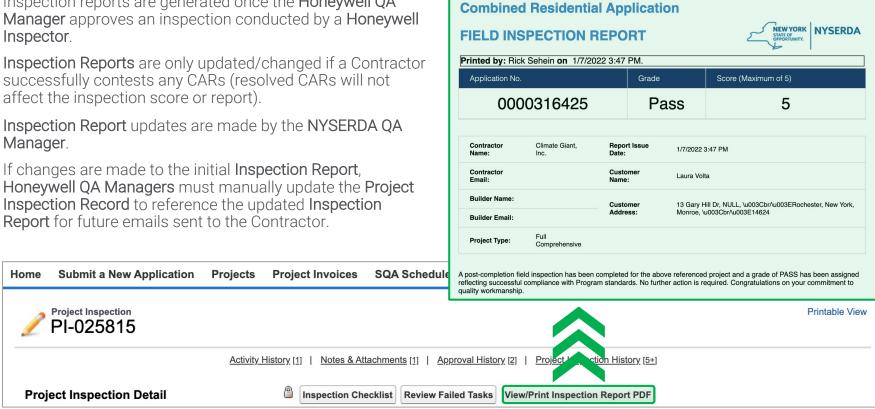

### Additional Resources & Support

### Additional Resources & Support

Link to Materials in the PUBLIC Knowledge Base

 $\frac{https://knowledge.nyserda.ny.gov/pages/viewpage.action?p}{ageld=99877685}$ 

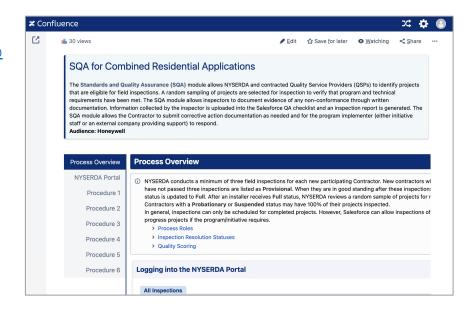

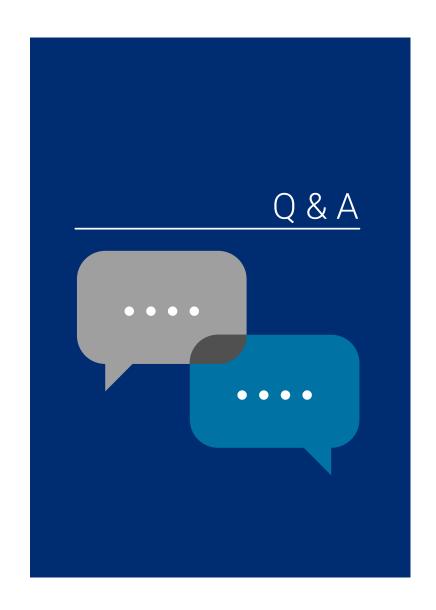

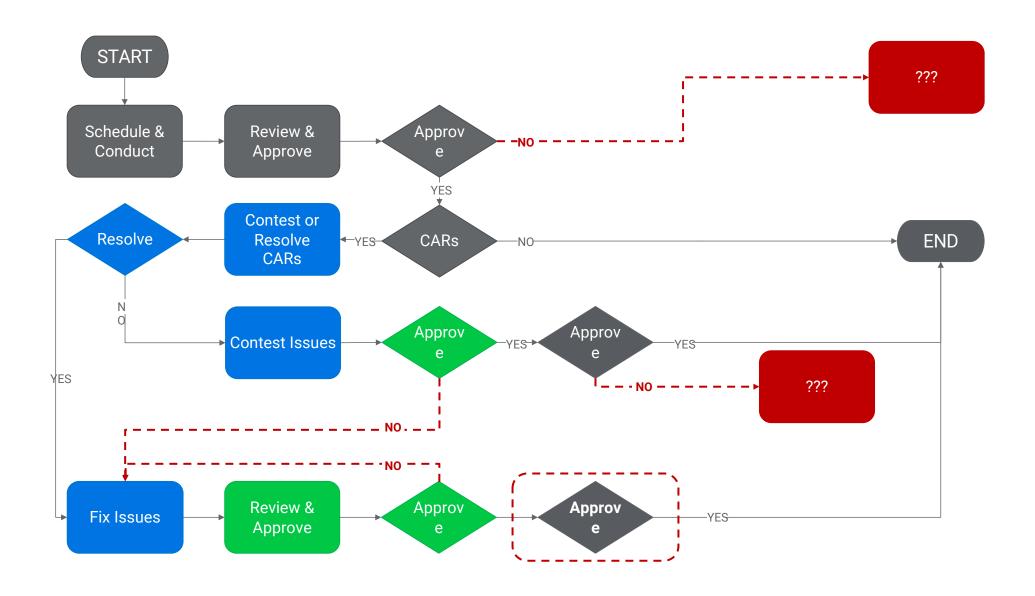